## Configurazione delle impostazioni del server DHCP LAN sull'RV110W

## **Obiettivi**

Per impostazione predefinita, l'RV110W funziona come server DHCP nella LAN. Con il DHCP abilitato, l'indirizzo IP dell'RV110W funge da indirizzo gateway per la LAN. La RV110W assegna indirizzi IP ai PC sulla LAN da un pool di indirizzi. L'RV110W verifica ogni indirizzo prima di assegnarlo per evitare la presenza di indirizzi duplicati sulla LAN.

Lo scopo di questo documento è mostrare come configurare le impostazioni del server DHCP sull'RV110W.

## Dispositivi interessati

● RV110W

## Impostazioni server DHCP LAN

Passaggio 1. Nell'utility di configurazione Web scegliere Rete > LAN > Configurazione LAN.

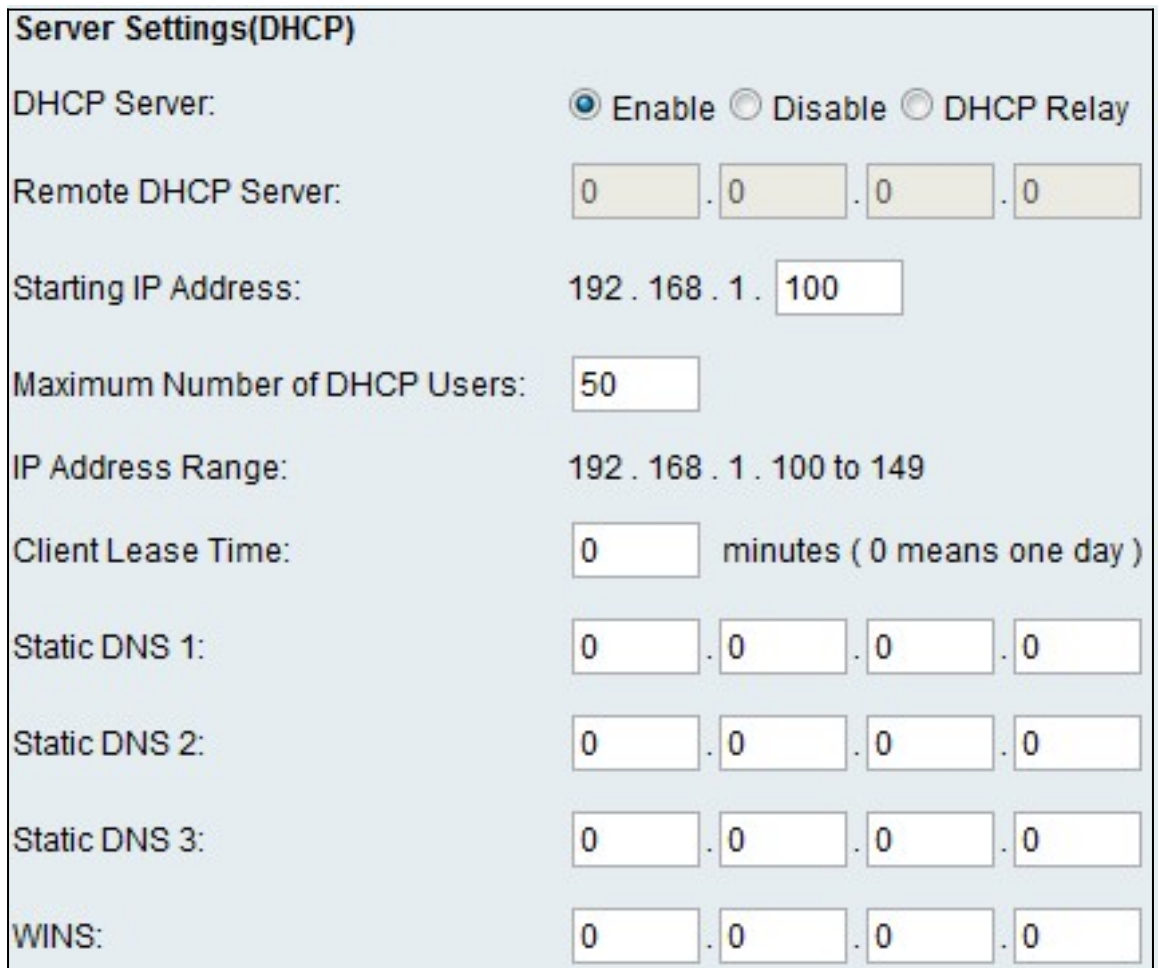

Passaggio 2. Fare clic su uno dei seguenti pulsanti di opzione nel campo Server DHCP.

- Enable: permette all'RV110W di agire come server DHCP.
- Disabilita Disabilita DHCP su RV110W.
- Inoltro DHCP: consente all'RV110W di agire come relayer di indirizzi IP da parte di un server DHCP diverso.

Passaggio 3. Quando si seleziona Abilita, immettere le seguenti informazioni:

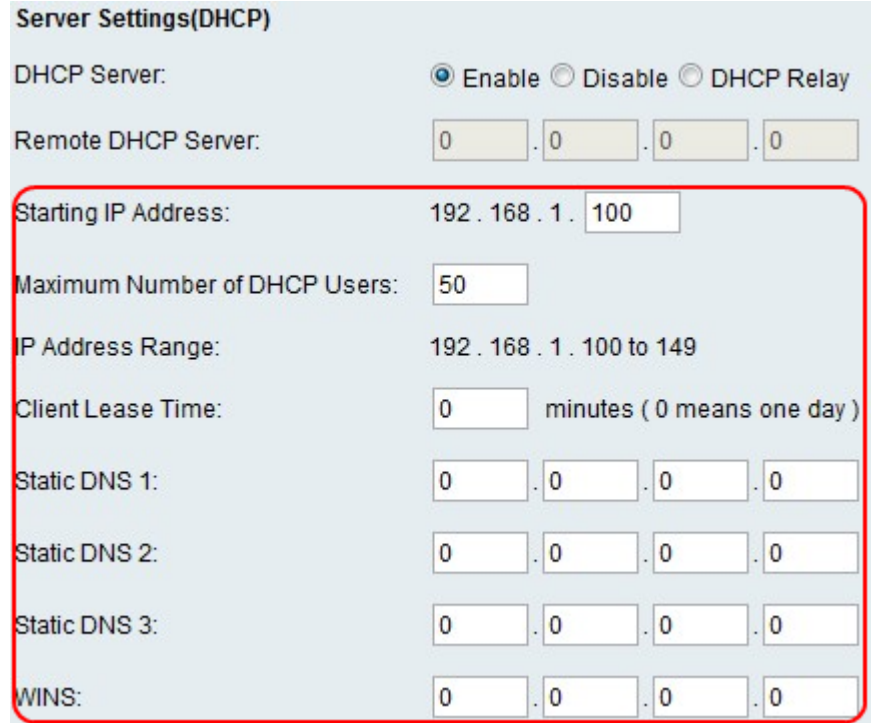

- Indirizzo IP iniziale: immettere il primo indirizzo nel pool di indirizzi IP. A ogni nuovo client DHCP che si unisce alla LAN viene assegnato un indirizzo IP compreso in questo intervallo.
- Numero massimo di utenti DHCP: immettere il numero massimo di client DHCP.
- Intervallo indirizzi IP (Sola lettura) visualizza l'intervallo di indirizzi IP disponibili per i client DHCP.
- Durata lease client: immettere la durata (in ore) del lease degli indirizzi IP.
- DNS statico 1: immettere l'indirizzo IP del server DNS primario.
- DNS statico 2: immettere l'indirizzo IP del server DNS secondario.
- DNS statico 3: immettere il terzo server DNS.
- WINS Immettere l'indirizzo IP del server WINS (Windows Internet Name Service) primario.

Passaggio 4. Quando si seleziona DCHP Relay, immettere l'indirizzo del gateway di inoltro nel campo Server DHCP remoto.

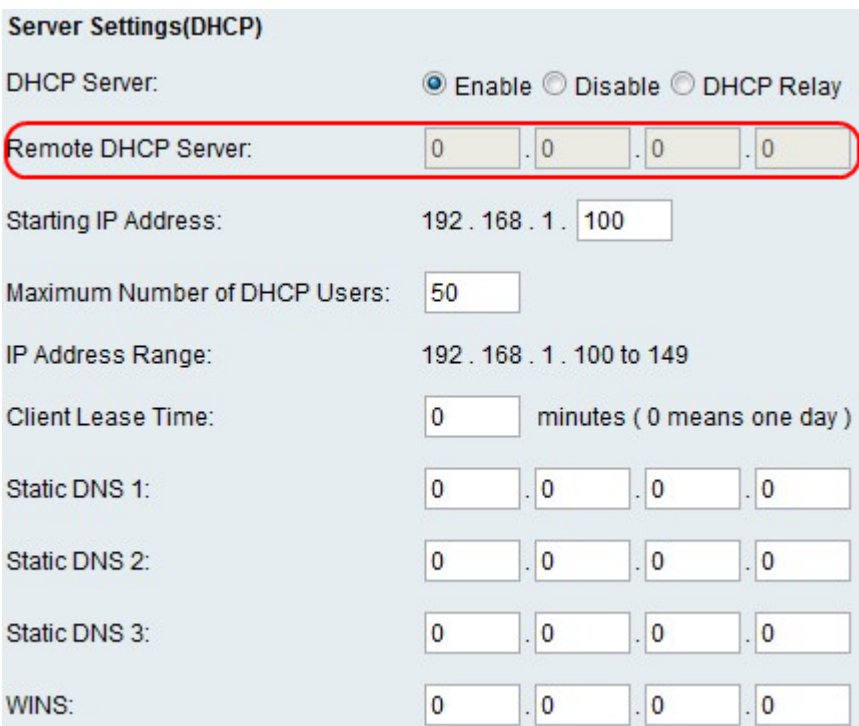

Passaggio 5. Fare clic su Salva.